# **Hopscotch Programming**

## **Add a character (sprite)**

 When the ipad is tilted move a sprite around the screen and make it look like it is walking.

#### **First we need to create a new project.**

 Launch Hopscotch, select 'Create' then 'Blank Project'.

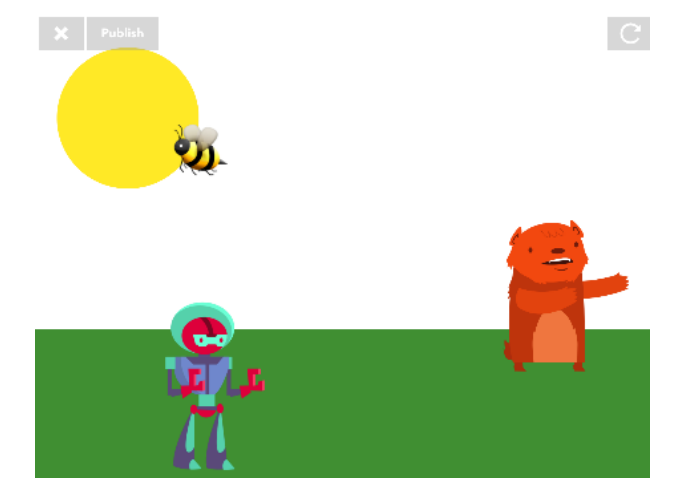

#### **How do we create a Sprite and change its size?**

- Select **+ (**bottom of screen) You should see sprites to choose from, I picked a robot , you can pick what you like.
- Add a new code for your character 'when Game starts'

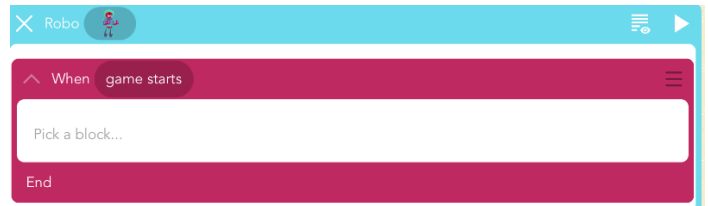

- Select Looks & Sounds, or Size Grow by 50%
	- o Press play and see your result (output).

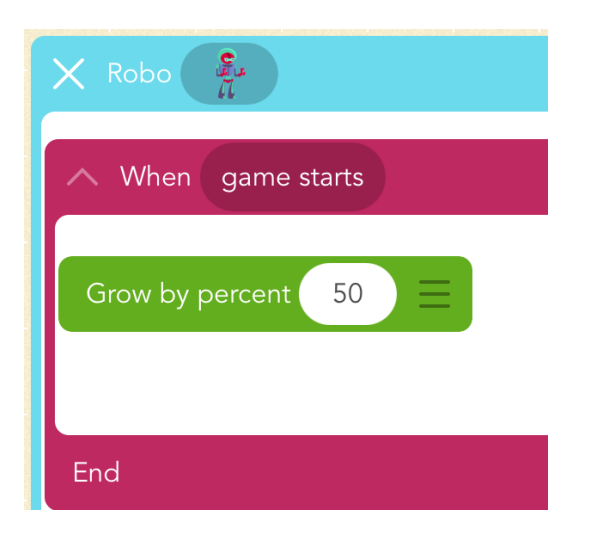

## **Get you Sprite Moving - using ipad tilt**

- We want the sprite to walk around when the ipad is tilted in all directions and change its pose so it looks like it is walking.
- Add a new 'When' for your character 'when the ipad is tilted right > 10'
- We have to set up our own Walk ability.
	- o Create a new ability (New Block) and call it '**your init\_walk right'**,
		- add to new rule
	- o Select movement
		- $\blacksquare$  Change X by 10
	- o Select Looks and Sounds or apearance
		- Change Pose
	- o Select Control Flow
		- Then Repeat Times 5

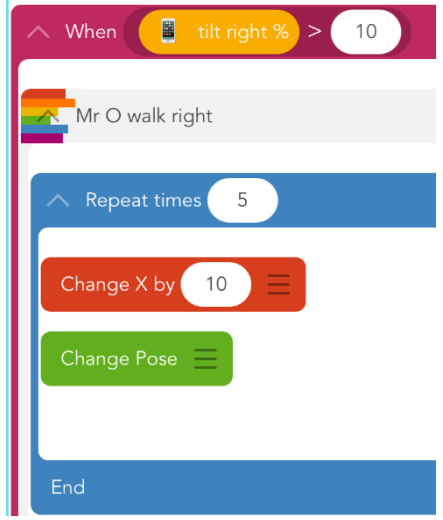

- Tap the **play button** top right to see the results, your sprite should move right when you tilt the ipad right.
- To make your sprite move in the other directions repeat what you have just done but make the following changes.
- Add a new 'When' for your character 'when the ipad is tilted left > 10'
	- $\circ$  Walk left create an ability called walk left and change X by -10

# **Add another static character (sprite) and if your moving character bumps into it, get them to jump and spin.**

**Add another Sprite and change its size**

- Go to the edit screen Select **+** ,. You should see more sprites to choose from, I picked a bear , you can pick what you like.
- Add code for your new character 'when the Game Starts'
- Select Looks & Sounds, or Appearance Set Size Grow by 50%
	- o Press play and see your result (output).

## **Now set the start postion for your sprite (X,Y position)**

- Drag your Sprite to an new position on the screen.
- Tap and hold your sprite to drag it around the screen. You will see the X and Y co-ordinates changing. (0,0 is bottom left) (1000, 800 top right). I postioned mine at (754, 495)

## **Get your sprite to animate if it bumps your static sprite**

- Tap on the sprite you can move around and add a new rule.
	- o Select new 'When' then Bumps in the editor.
	- o Now select your sprite and your static sprite, this will add them to the When bumps statement.
- Select Abilities and then add a new block and call it 'Mr O\_Bump'
	- o Select Movement Change Y by 100
	- o Select Movement Turn 360 degrees
	- o Select Movement Change Y by -100
- Tap on the static sprite and add a new rule.
	- o Select 'When' then Bumps in the editor.
	- o Repeat what you did above but this time you only need to select the 'bump' ability. you have already created. You can use this ability when ever you want.

# **Add a 'Watch where you are going!' message which is only displayed if your sprite bumps into your static sprite.**

#### **Add the text**

Select edit and if necessary tap **X** top left.

- Tap the **'+'** button .
	- o Tap **'Text'** and type in **'Watch where you are going !'** or your own message and position it on the screen where you want it.
	- o Add a rule for your text.
		- When the game is started
		- Select 'Looks and sound'
		- Select Invisibility and set to 100% (why do you think this is?)

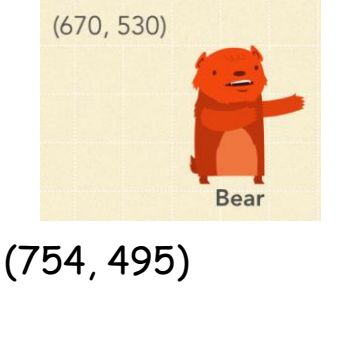

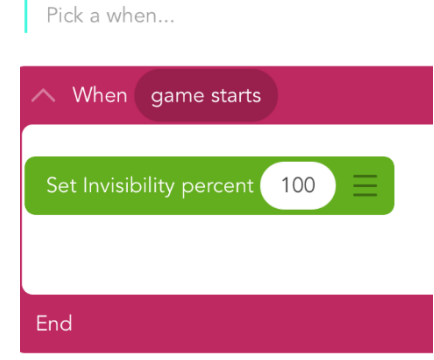

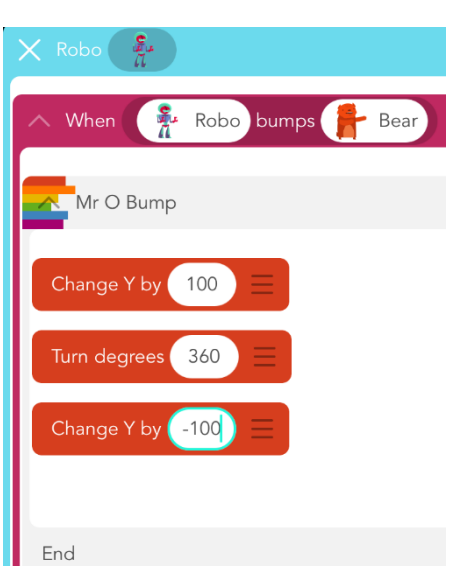

#### **Make the text appear if they bump**

- Add a new when to the 'Watch where you are going !' text.
	- o Select 'When' , then Bumps.
	- o Now select your sprites and to add to the editor.
	- o Select 'Looks and sound'
	- o Select Invisibility and set to 0% (why 0% now ?)
- Tap play and see the results, 'Watch where you are going !' should now appear if your sprites bump.
- The problem is the message stays on the screen.

How can we get rid of the message once they stop bumping?

# **Make the text dissapear if your sprites stop bumping.**

- Select edit and if necessary tap **X** top left.
- Tap the 'Watch where you are going !' text and modify the bump rule.
	- o Select 'Looks and sound' or Appearance
	- o Select Invisibility and set to 0%
	- o Select Control Flow and then Wait 500mS
	- o Select Invisibility and set to 100%

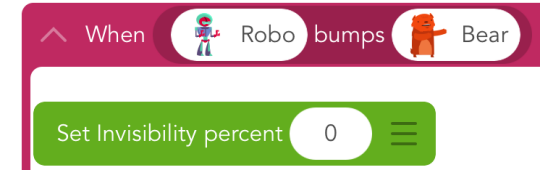

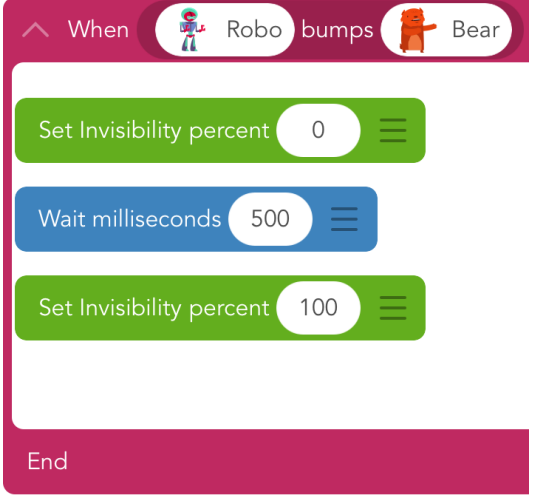

#### **Add a background**

Lets add a sun, the grass and an animated bee to our background

**Set the background:** This can be done by choosing either text or a sprite adding code that moves it around the screen whilst leaving a trail colour. Then make make the text or sprite invisible so all we see is the background colours.

#### **Add the sun**

- Select the edit screen 'edit' button top right.
- Tap the **'+'** button.
- Select text and type in background. The word '**background**' should now appear on the screen.
- Tap the word '**background**' drag bottom left and add code.
- Select, 'When Game Starts'
- Select Movement and set speed. Set the speed to 9999999999
- Select Movement and Set position. Set X to 150 and Y to 600
- Select Drawing and Draw a trail, select width 200, Move Forward 1, colour it yellow.

Select play, you should now see the sun. How do you think this has happened.

## **Add the grass**

- Tap the word '**background**' and modify the rule for drawing the sun.
- Select Movement and Set position. Set X to 0 and Y to 150
- Select Drawing and Draw a trail, select width 300, colour it green.
- Select Movement and Move Forward 1200
- Select play, you should now see the grass.

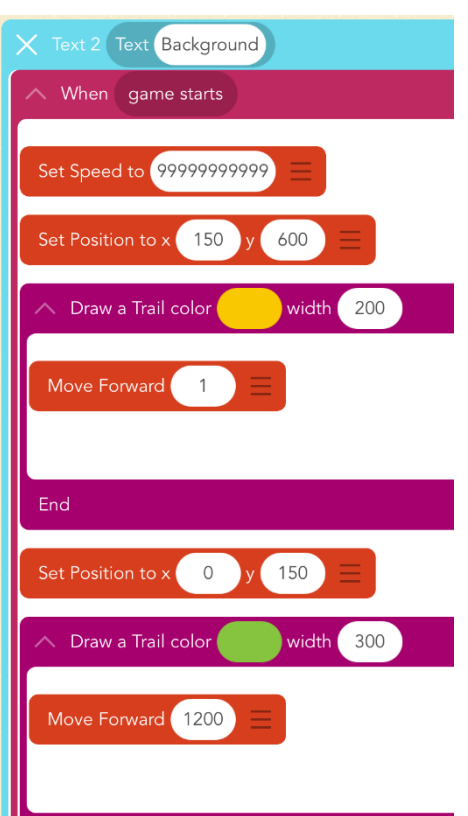

#### **Get rid of the word background from appearing on the screen**

- When 'Game Starts'
- Tap the word '**background**' and add a rule.
	- o Select 'Looks and sound' or Appearance
	- o Select Invisibility and set to 100% (why100% ?)

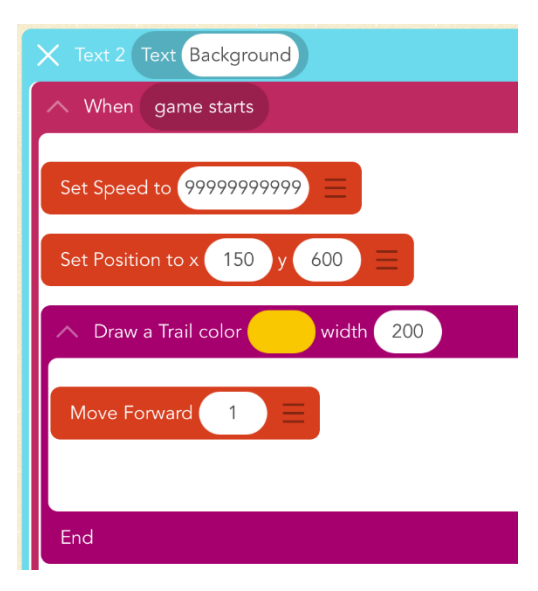

# **Add the bee**

- Select the edit screen 'edit' button top right.
- Tap the **'+'** button.
- Select text and select a bee emoji. The bee text emoji should now appear on the screen.
- Tap the bee text emoji and add a rule.
- Select, When the Game Starts
- Select Looks & Sounds
	- o Set Size Grow by 100%

# **Position and animate the bee**

- Tap the bee text emoji and add code.
- Select, 'When Game starts'
- Select Movement and Set position. Set X to 250 and Y to 550
- Select Movement and set speed. Set the speed to 50
	- o Select Control Flow Then Repeat Forever
	- o Select Movement then Change X by 5
		- **Select Look & Sound then Change Pose**
		- Select Movement and Set position. Set X to 250 and Y to 550
	- o Put these inside the repeat forever loop
- Select play, you should now see the bee animated.

# **If you have been successful and completed all of the tasks then you should have:**

- $\circ$  A scene including your sprites the sun, grass and an animated bee.
- o If your sprites bump, a message should appear and then disappear once stop bumping.

#### **Challenges:**

- o Position your static sprite at X 760 and Y 350 automatically. (You will need to add a new rule)
- o Change the size of the sun.
- o Add another animated flying character.
- o Add another character for your moving character to bump into and create a new message.

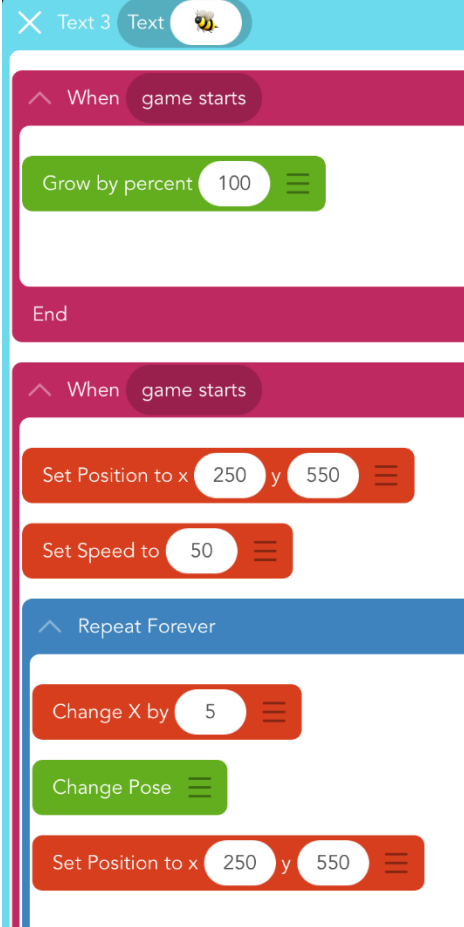